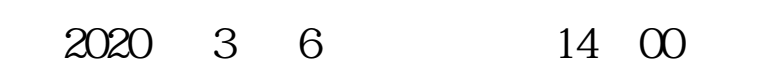

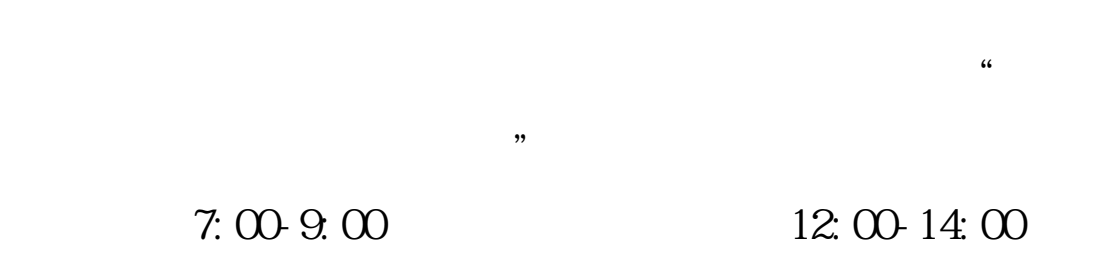

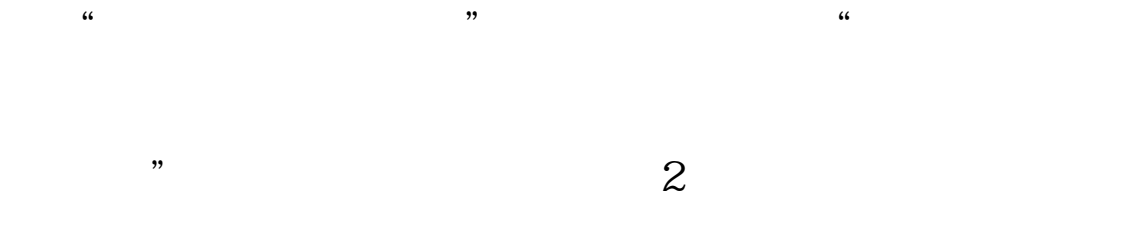

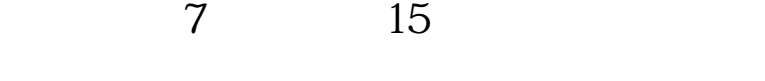

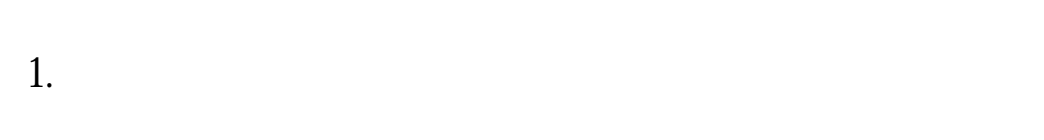

 $14$ 

 $2.$  $3.$  $\frac{1}{2}$  ,  $\frac{1}{2}$  ,  $\frac{1$ 

 $37.3$ 

## "疫情防控期间学生体温测量晨午检测"网上填报操作流程

一、学生网上填报操作流程

(一) 电脑端操作方法

首

1、通过浏览器,进入江苏工院奥蓝学生信息管理系统(学生版)

(网址<http://xgxs.jcet.edu.cn/LOGIN.ASPX>),使用学号、密码登录(登录密码如遗 忘请联系班主任, 告知学工处系统管理员进行密码重置)

30公系统 白田委管理 白苏南U+ 参加慧田建 图 活动画页 图 PU位方 白课表信息 白真蓝学生 白真蓝学生 白真華职业 600000 白紫学运行 图1

◎ <del>タ</del> → 江苏工程

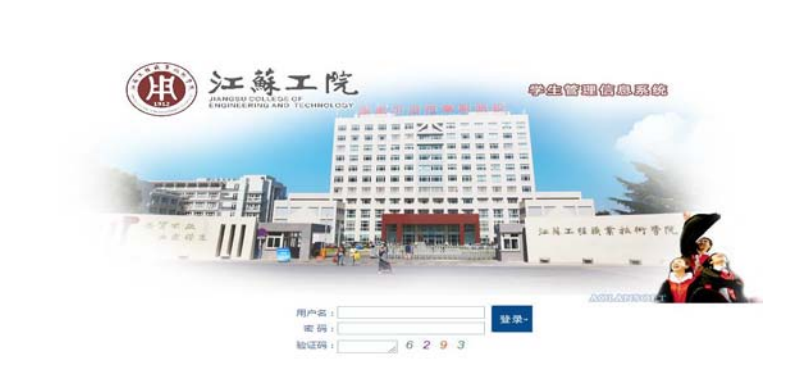

2、进入奥蓝系统学生版界面后,在"事务办理"栏下找到"疫情防控体温测量"功能, 阅读填报说明后"点击"下一步进入填报页面

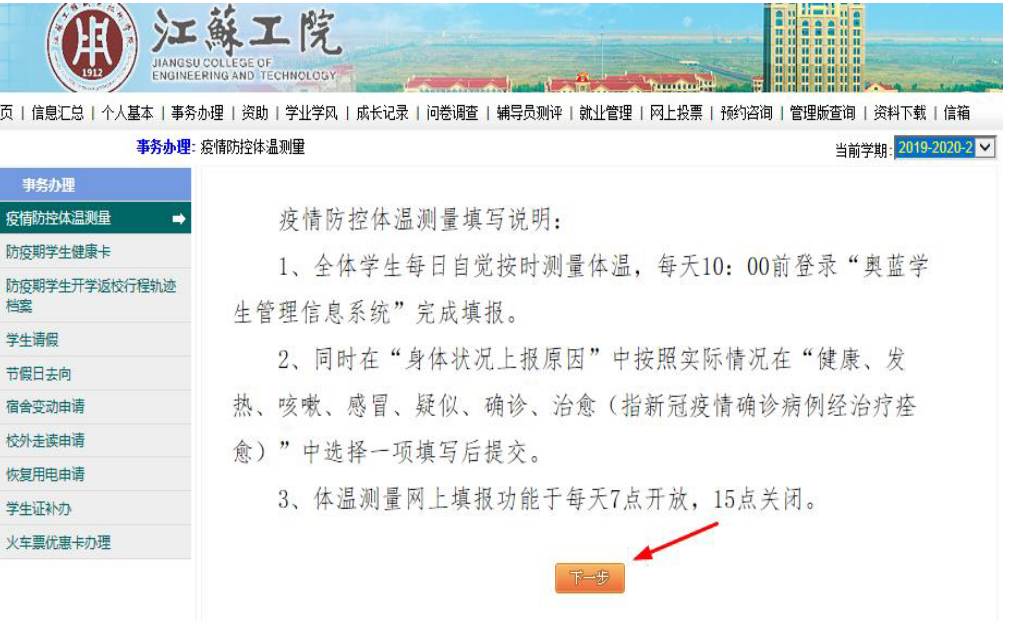

3、填报数据体温测量数据及及按实际情况选填"身体状况上报原因",填写完成点击"增 加记录"按钮

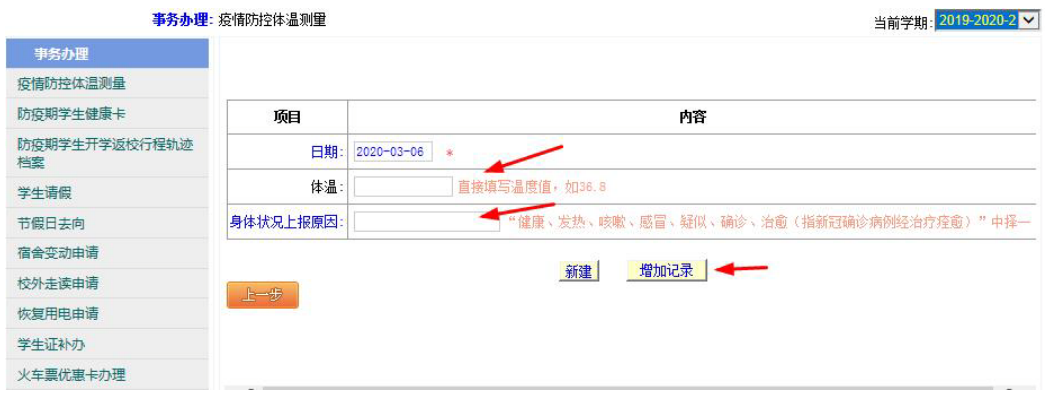

4、如当日系统关闭前发现已填信息有误,可再次登录修改,点击"保存修改"按钮

## (二) 手机端操作方法

1、通过"江苏工程职业技术学院"微信公众号下方"我的大学"菜单栏或"江苏工院 青年"微信公众号下方的"校园生活"菜单栏,均可选择"班级管理",即可进入奥蓝学生 信息管理系统学生版登录页面,使用学号、密码、验证码登录

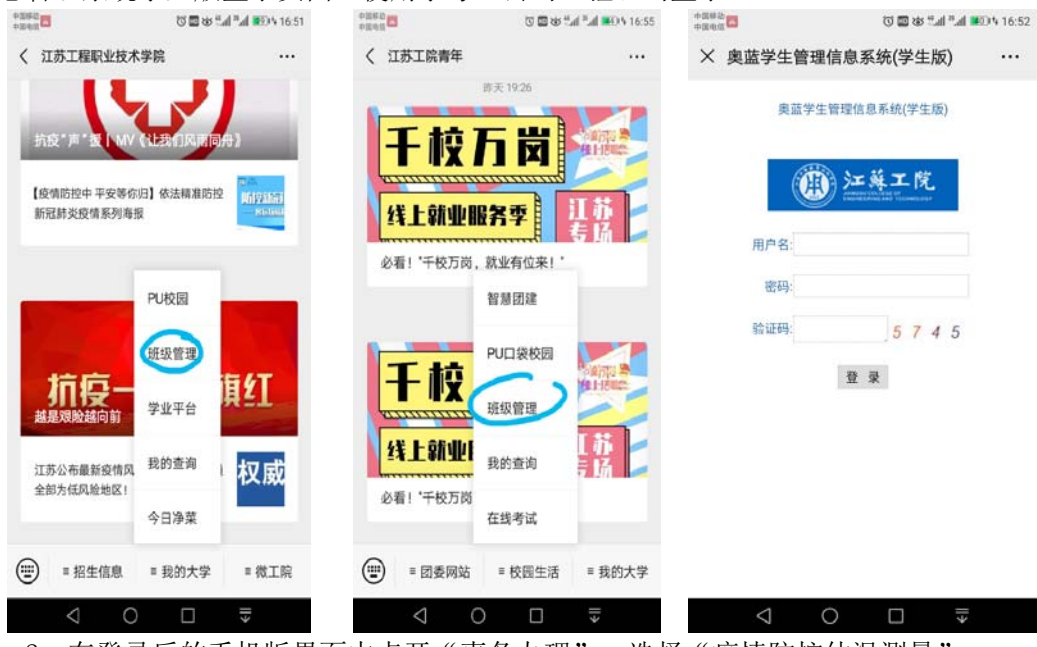

2、在登录后的手机版界面中点开"事务办理",选择"疫情防控体温测量"

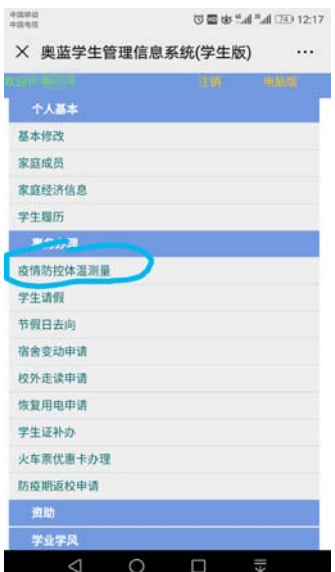

 3、进入填写说明界面,阅读说明并点击"下一步",进入填写界面,如实填写体温测 量数据及按实际情况选填"身体状况上报原因",然后点击"增加记录"即可完成

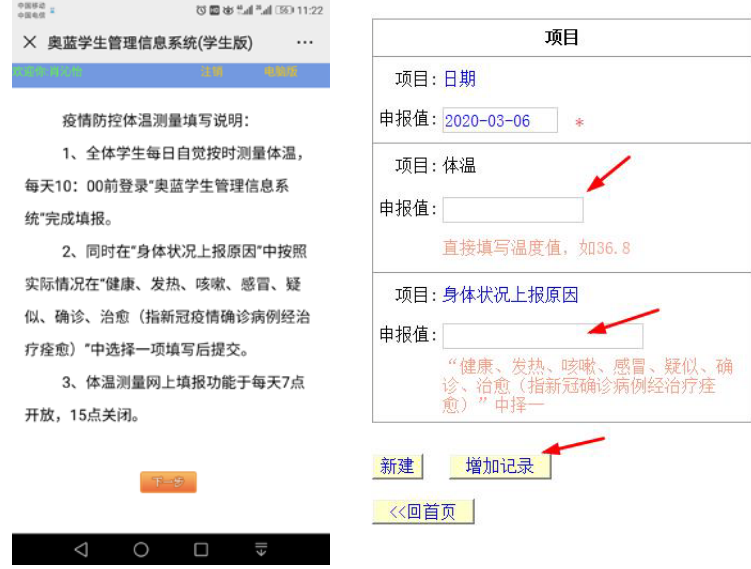

4、如当日系统时间截止前发现已填信息有误,可再次登录修改,点击"保存修改"

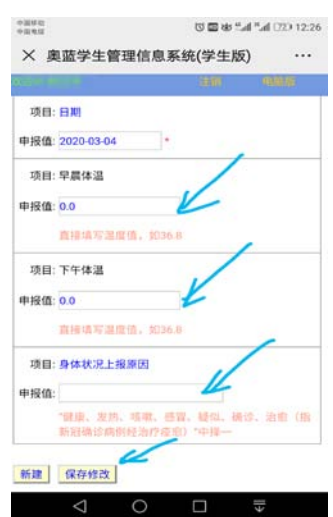

二、学校学院领导、辅导员、班主任查询、统计班级体温测量填报操作

1、电脑端通过浏览器,进入奥蓝学生信息工作系统(管理版)

(网址<http://xg.jcet.edu.cn/login.aspx>),也可从"学校主页-管理系统-学生信 息管理系统"进入,使用工号、密码登录(首次登录的初始密码默认与学校OA办公系统登录 密码相同)

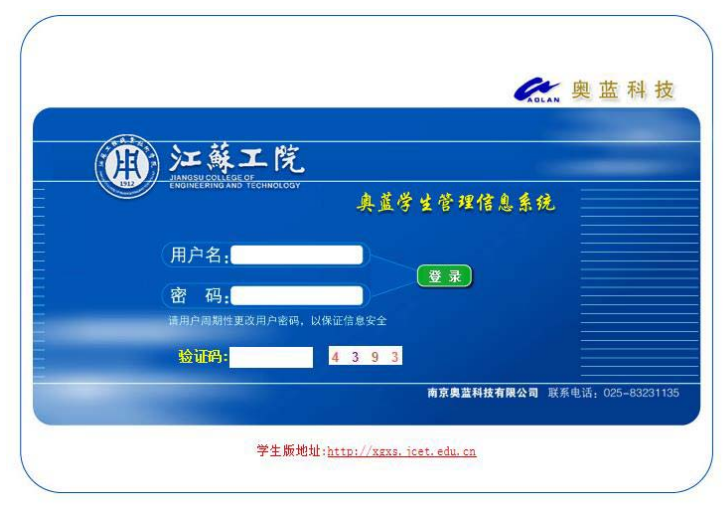

2、教师登录后, 在"日常"菜单下点选 "疫情防控体温测量"项目, 点击"浏览"可-"统 计"功能,选择网页右侧的"每日学生体温测量汇总表",然后点击"确定选项",即可查 询本班学生完成情况

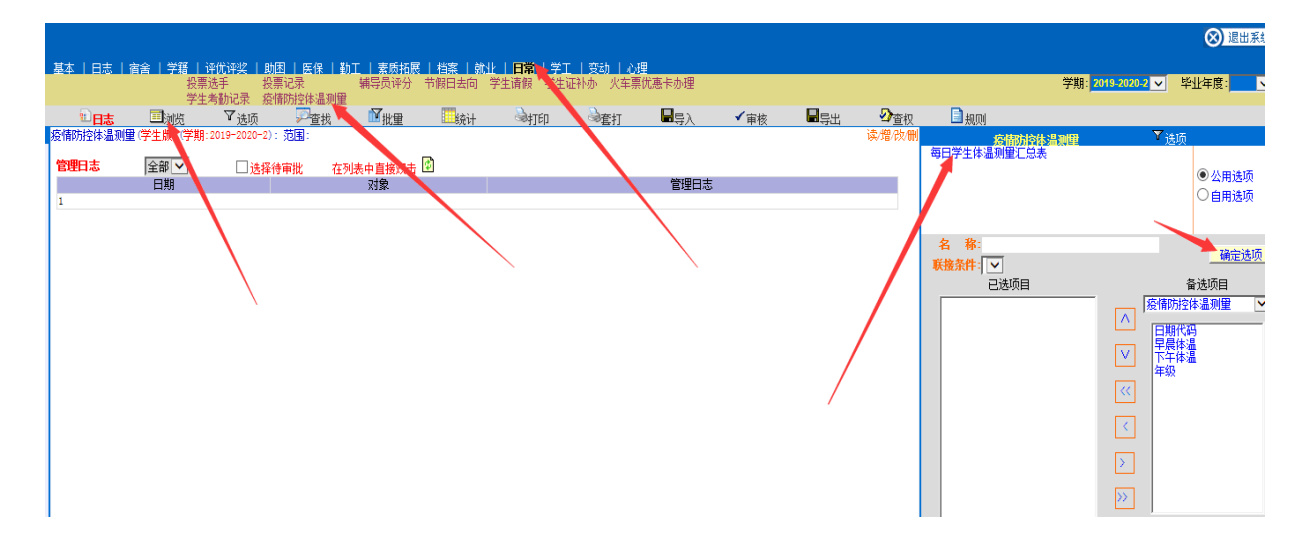

3. 因网络、设备无法填报的学生可由学院负责"疫情防控体温测量"工作的老师代其填报。